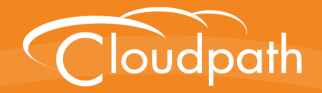

## **XpressConnect Enrollment System**

# Setting Up Third-Party Authentication Within the XpressConnect Enrollment System Using Google<sup>™</sup>

Software Release 4.2 December 2015

**Summary:** This document describes how to create a Google application for use with the Enrollment System, and how to configure the Enrollment System to use the Google application for authentication. **Document Type:** Configuration **Audience:** Network Administrator

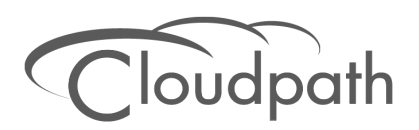

## **Setting Up Third-Party Authentication Within the XpressConnect Enrollment System Using Google™**

Software Release 4.2 December 2015

Copyright © 2015 Cloudpath Networks, Inc. All rights reserved.

*Cloudpath Networks* and *XpressConnect* are trademarks of *Cloudpath Networks, Inc.* Other names may be trademarks of their respective owners.

## **Setting Up Third-Party Authentication Within the XpressConnect Enrollment System Using Google™**

## **Overview**

The XpressConnect Enrollment System (ES) automates WPA2-Enterprise configuration on any device that connects to the network and automatically connects the device to a secure SSID. This *Automated Device Enablement* means authorized devices onboard simply and securely, with the appropriate level of access. By using the ES with Automated Device Enablement, the user gets configured and connected, regardless of device type, ownership, or level of access.

The flexible workflow engine gives network administrators further control by blending traditional policies (Active Directory, RADIUS, and integration with Microsoft CA) with additional policy capabilities (LinkedIn, Facebook, and Google Gmail). When you combine third-party authentication with traditional authorization methods, the social media provides additional identity information during the onboarding process to deliver automated, self-service access for all devices.

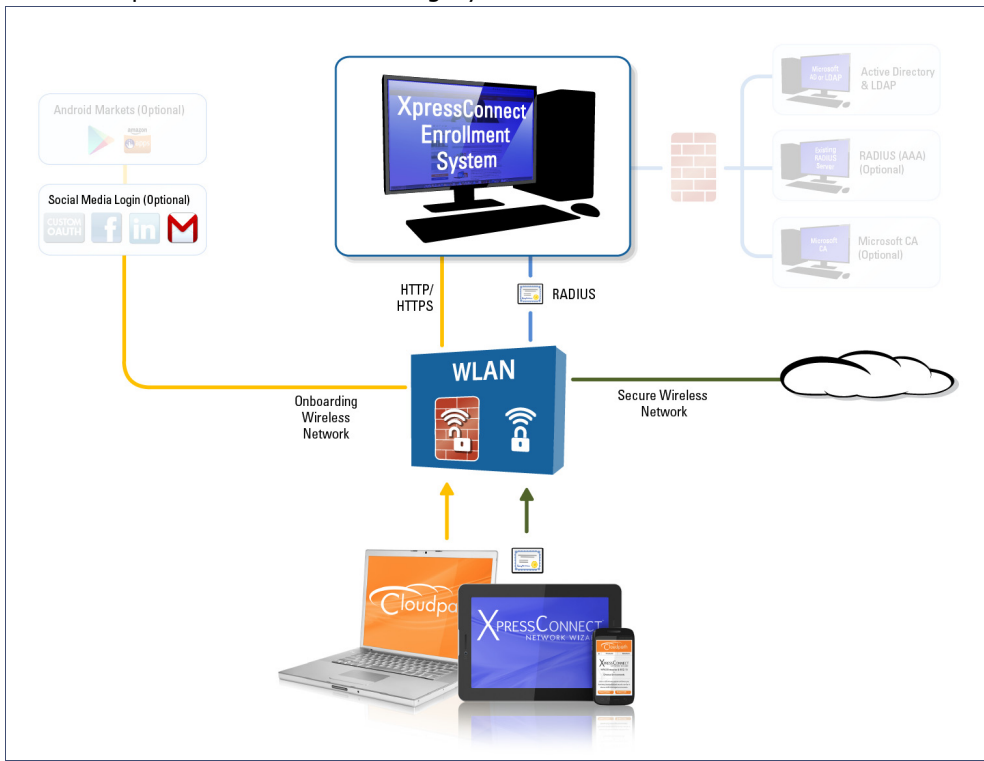

#### **FIGURE 1.** XpressConnect Onboarding System

## **Setting Up the Google Application**

Before configuring the Enrollment System for third-party authentication, you must set up the Google application.

#### **What You Need**

- **•**Google login credentials
- **•**Branding information for your application
- **•**Redirect URL for your application

### **Google App Configuration**

This section describes how to create the Google application to use with the Enrollment System.

#### **How to Set Up the Google App**

- **1.** Go to *https://console.developers.google.com*.
- **2.** Sign in to your Google account.
- **3.** On the *Developers Console*, create and name an API Project. A *Project ID* is automatically assigned. If you already have an API project for this web application, continue to the next step.
- **4.** Open the API project.

#### **Note >>**

You may be asked to complete an SMS verification process.

**5.** Go to the left-menu *APIs & auth > Credentials > OAuth* and click *Creat new Client ID*. A *Client ID* is required for the Enrollment System web application.

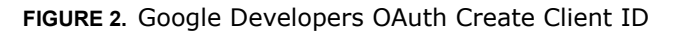

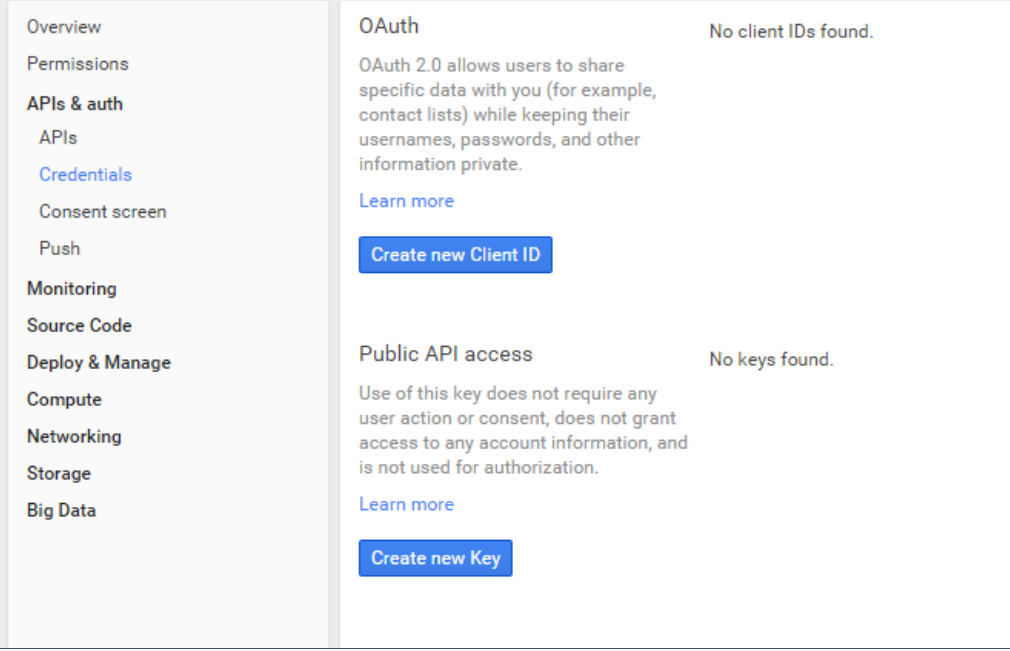

- **6.** On the *Create Client ID* window, select *Web application* and *Configure consent screen*.
- **7.** A consent screen is shown to users whenever you request access to their private data using your client ID.

#### **FIGURE 3.** Consent Screen

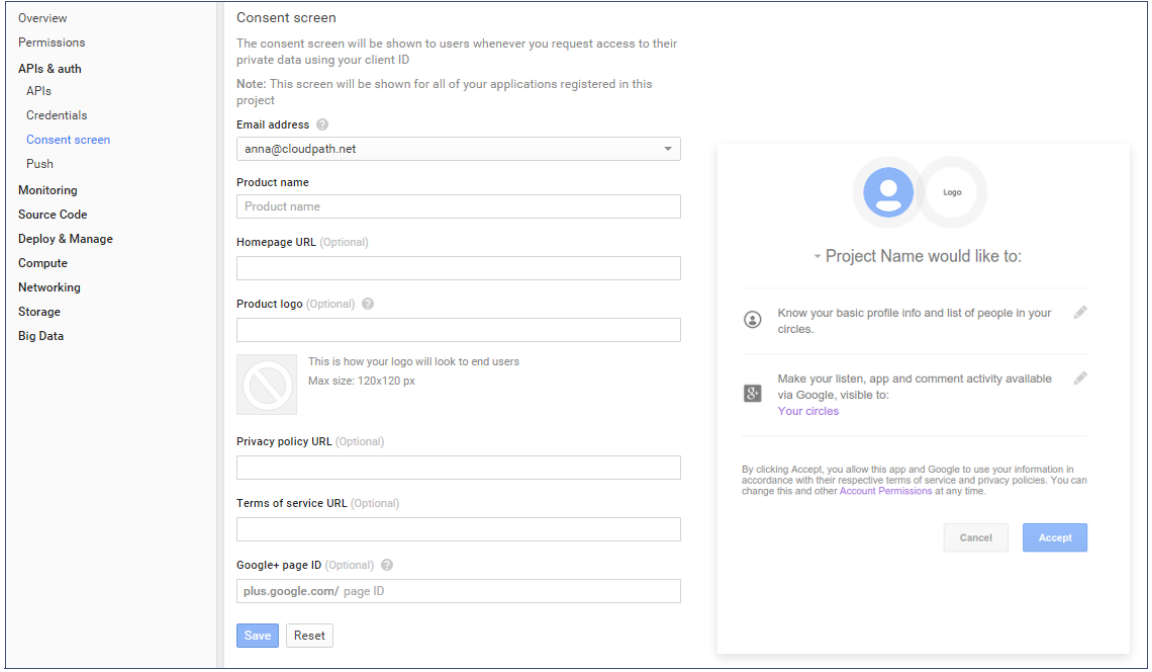

The example user prompt is displayed on the right side of the page.

**8.** Click *Save* to create the Client ID.

4

#### **FIGURE 4.** Create Client ID

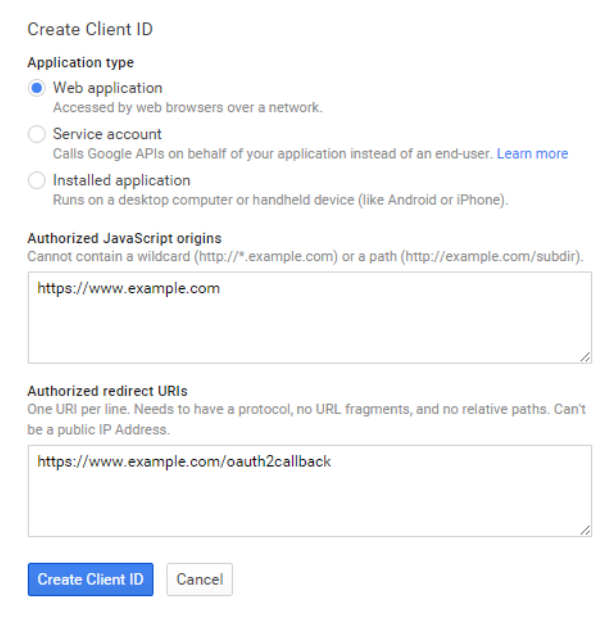

- **9.** On the *Create Client ID* page, under *Application Type*, choose *Web Application*.
- **10.** The *Authorized Javascript origins* field can be left blank.
- **11.** In the *Authorized redirect URIs* field, the entry must be in this format *\${ENROLLER\_URL}/ enroll/google/*, where \${ENROLLER\_URL} is the external URL to which the user is redirected*.*  For multiple redirect URLs, enter one path on each line.
- **12.** Click *Create Client ID.*

The Google Developer page displays the *Client ID for web application* information.

5

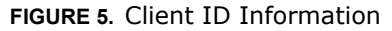

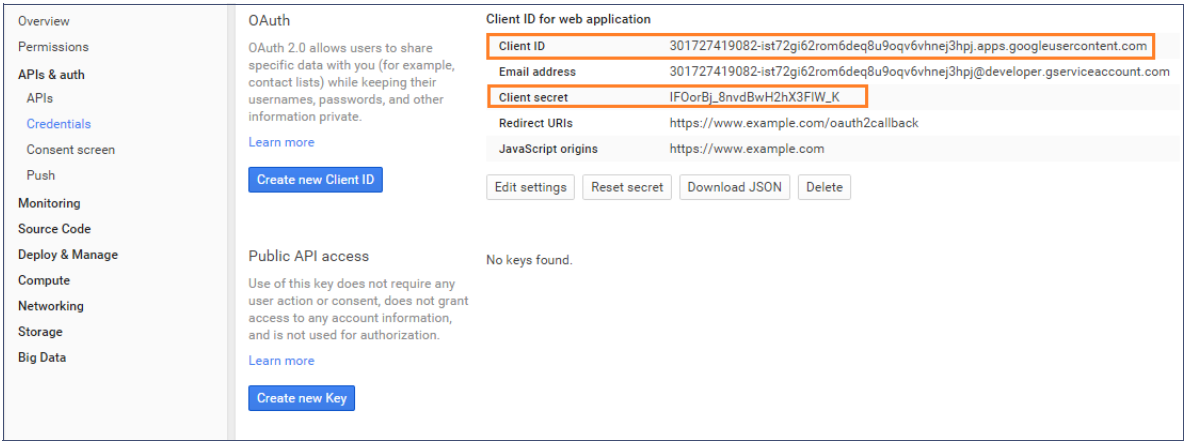

#### **Tip >>**

Make note of your *Client ID* and *Client Secret*. You need this information to set up Google authentication within the Enrollment System.

## **Setting Up the Enrollment System**

After the Google application is set up, you configure an authentication step in the Enrollment System to prompt the user for the Google credentials.

#### **What You Need**

- **•**Google application Client ID
- **•**Google application Client Secret

#### **Enrollment System Configuration**

This section describes how to add a step to the enrollment workflow to authenticate a user using the Google application.

#### **How to Add Third-Party Authentication to the Workflow**

- **1.** Create an enrollment workflow for third-party authentication.
- **2.** Add an enrollment step, that prompts the user to authenticate through a third-party source.
- **3.** Select *Create a new configuration.*

The *Third-Party Authentication Setup* page allows you to specify which third-party sources are allowed as well as API information related to those sources.

**4.** Enter the *Name* and *Description* of this configuration.

**FIGURE 6.** Third-Party Authentication Setup - Google

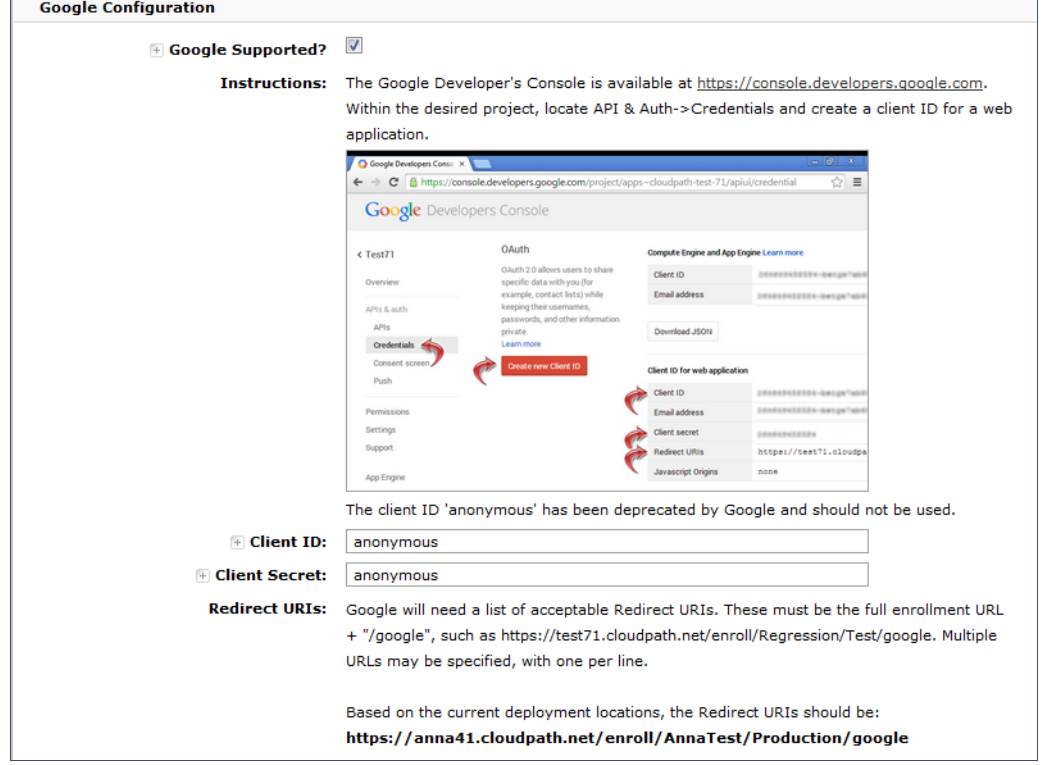

- **5.** In the Google Configuration section, check the *Google Supported?* box.
- **6.** Read the instructions for creating a client key. Be sure that the URI in the Google application matches the instructions on this page.
- **7.** Enter the *Client ID* and *Client Secret* from the Google application.

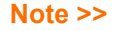

These entries must match what is specified in the Google application.

**8.** Click *Save*. The Google authentication step is added to your enrollment workflow.

#### **FIGURE 7.** Enrollment System Workflow

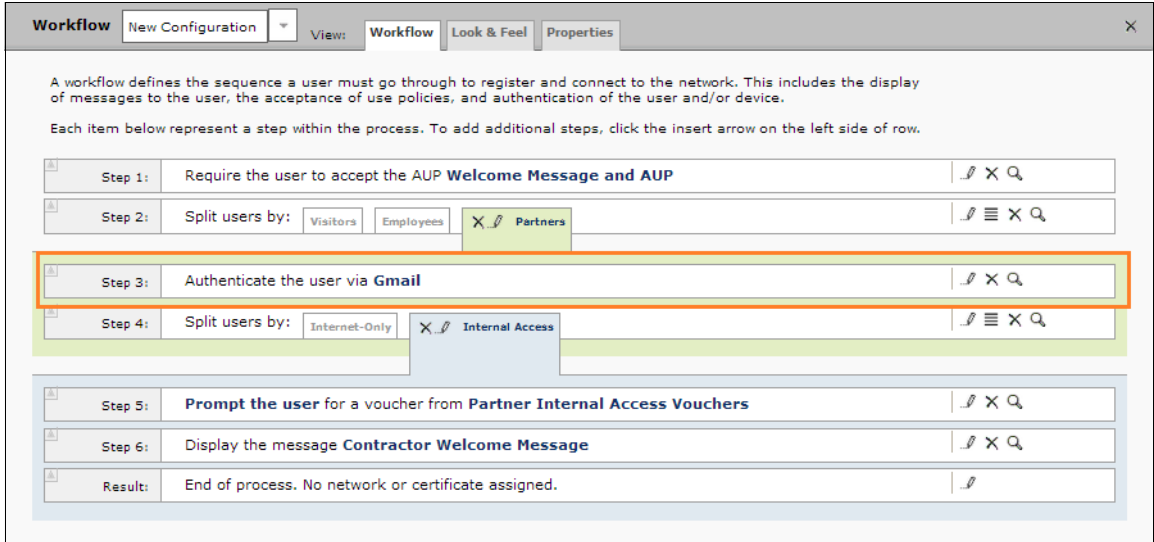

#### **User Experience**

When a user attempts to gain access to your network, they receive the Google authentication prompt during the enrollment process.

**FIGURE 8.** User Prompt for Google Authentication

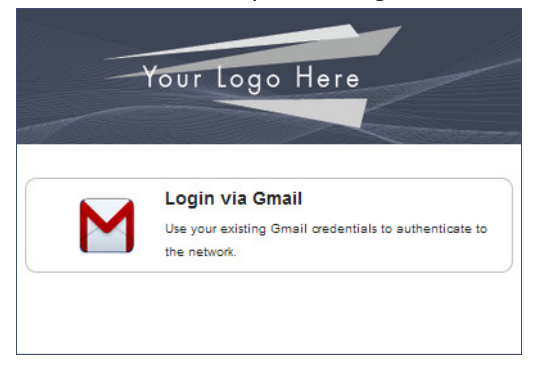

After authenticating the user with their Gmail credentials, XpressConnect continues with the enrollment process and moves the user to the secure network.

8

## **Terminology**

The following table defines terminology for the Google authentication feature.

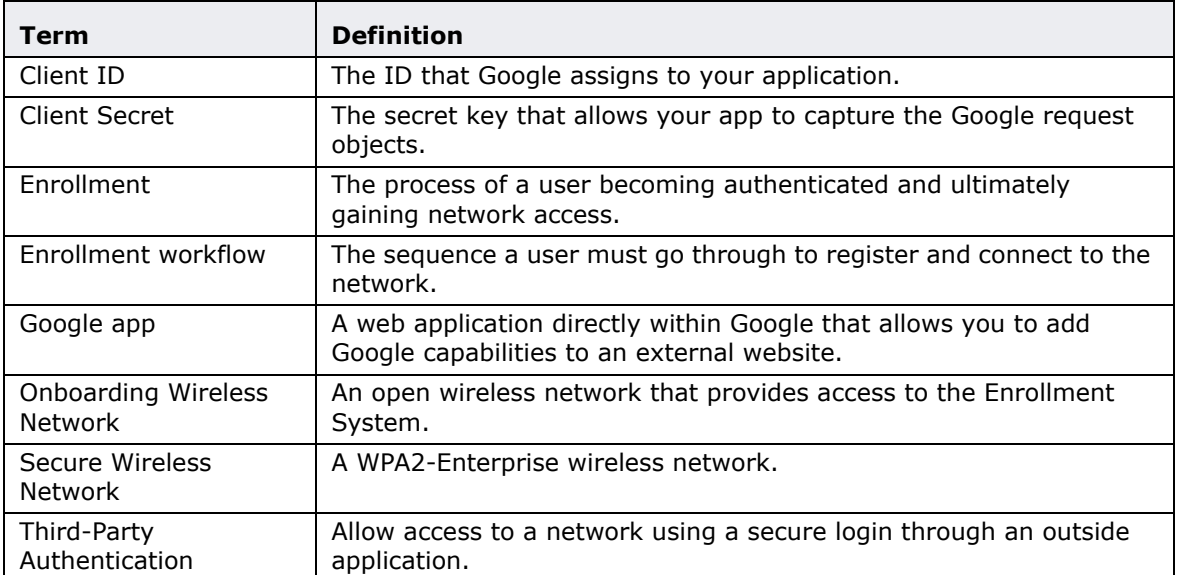

#### **TABLE 1. Third-Party Authentication Terminology**

## **About Cloudpath**

Cloudpath Networks, Inc. provides software solutions and services that simplify the adoption of standards-based security, including WPA2-Enterprise and 802.1X, in diverse BYOD environments. Our goal is to make secure as simple as insecure; simple for network administrators to deploy and simple for users to access.

To learn more about the XpressConnect Enrollment System and how it can simplify your wireless environment, visit [www.cloudpath.net](http://www.cloudpath.net) or contact a Cloudpath representative.

If you need technical assistance, discover a bug, or have other technical questions, email support at support@cloudpath.net.

## **Contact Information**

**General Inquiries**:info@cloudpath.net

**Support**:support@cloudpath.net

**Sales**:sales@cloudpath.net

**Media**:media@cloudpath.net

**Marketing**:marketing@cloudpath.net

**Phone**:+1 303.647.1495 (US) +1 866.472.6053 (US) +44 (01) 161.261.1400 (UK) **Fax**:+1 760.462.4569 **Address**:1120 W 122nd Ave, Suite 302 Westminster, CO 80234 USA